## **Importare da Excel i dati da visualizzare**

- 1. Aprire il foglio di Excel da cui importare i dati da visualizzare in PowerPoint.
- 2. Visualizzare la diapositiva in cui inserire il grafico. Dopo aver scelto il tipo di grafico, come illustrato in precedenza, fare clic sull'icona **Seleziona dati** nella scheda **Progettazione**, gruppo **Dati**: si apre la finestra **Seleziona origine dati**.
- 3. Fare clic sul pulsante **Comprimi finestra** alla destra della casella **Intervallo dati grafico** e cancellare il riferimento al foglio contenuto nella stessa casella.
- 4. Passare al foglio Excel precedentemente aperto e selezionare con il mouse le celle con i dati da utilizzare nel grafico (per il grafico del petrolio selezionare la riga relativa a *Oil*): l'intervallo delle celle, con il riferimento al foglio Excel esterno, viene scritto automaticamente nella casella.
- 5. Fare di nuovo clic sul pulsante **Espandi finestra** alla destra della casella per tornare alla finestra di dialogo **Seleziona origine dati**.

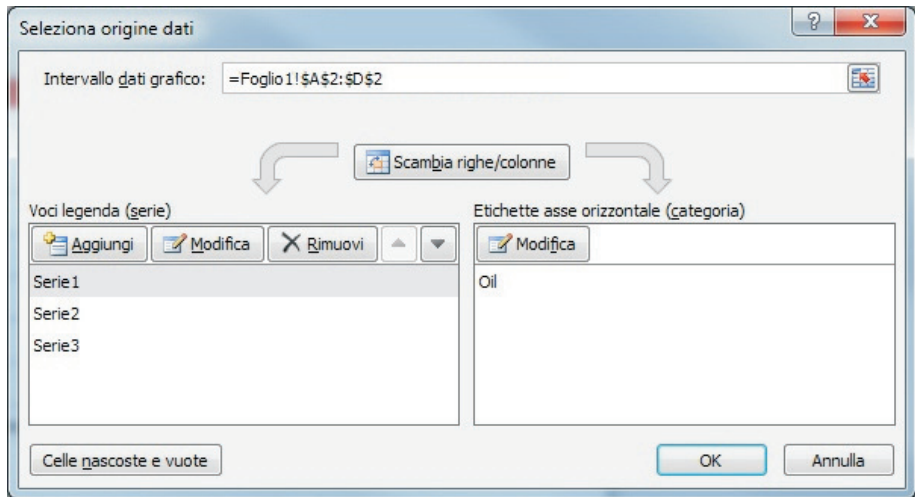

Per ottenere il grafico dell'utilizzo del petrolio in modo corretto occorre fare clic sul pulsante **Scambia righe/colonne**. Modificare le **Etichette asse orizzontale** facendo clic sul pulsante **Modifica** nel riquadro di destra: si apre una finestra di dialogo che consente di selezionare l'intervallo delle etichette direttamente dal foglio di Excel esterno.

6. Fare clic su **OK**.

Nella diapositiva viene così riportato il grafico.